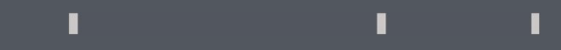

## Program agenda

Immigration Expense Self Service

## Immigration Expense Self Service Once the employee signs in, the home page will be **EXECLICK Create Request** to add new expense request. displayed. Click on the Me tab and then click on Immigration Expense self service icon. **Immigration Expense Reimbursement** Note: Immigration Expense is given based on employee's  $\times$  Employee Details eligibility. Employee Name Mr. Soundararajan Ilanchezhiyan Organization Email Address isoundararajan@dev.gf.org.ga Business Unit Qatar Foundation  $\times$  Search 疕 ☎  $\times$ Expense Type Overtime **HR Request Letter** Additional **GSM Allowance** From Date Self Service Allowance transport Allowance v Search Result 曘 **KOZ** 而 Create Request  $\overline{1}$ Expense Type  $\circ$ Employee Name  $\Diamond$ Amo Training Trip self Immigration Expense Health Insurance Expense self Reimbursement Card Request 301 QID Renewal for Dependents Mr. Soundararajan Ilanchezhiyan 500 service service self service **Details**

T

T.

n.

## Immigration Expense Self Service

- **Enter Expense type from the drop-down list.**
- **EXECUTE:** Click on **Add Details** and use this section to claim any expense relating to your dependents. Update the details of Dependents .
- Attach necessary documents in Drag and Drop section.
- **EXECUTE:**

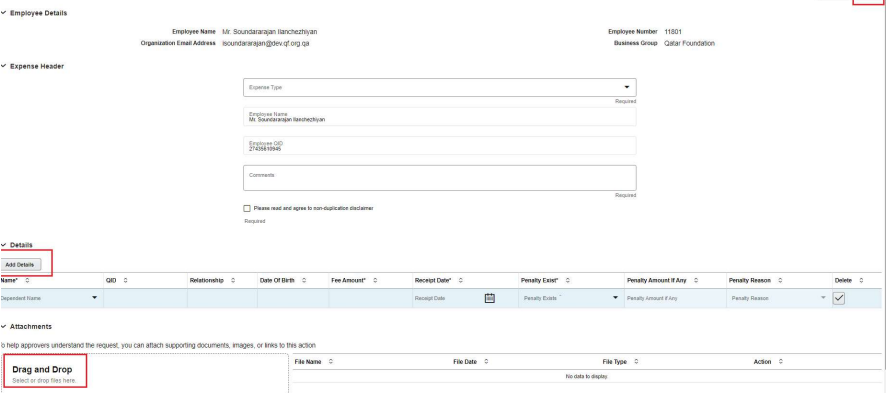

 $\mathbb T$ 

T.

Cancel | Next

n.

- Review the details entered.
- Click Submit to send the request for approval.

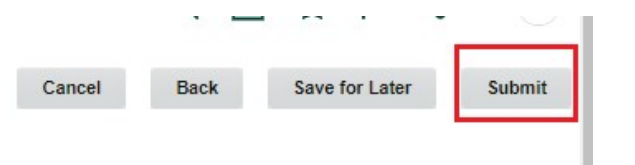